## Auto-Generated Thesis WritingUTM Template

Prepared By:

#### Ts. Dr. Azman Mohamed and Dr. Nur Hafizah Abd Khalid

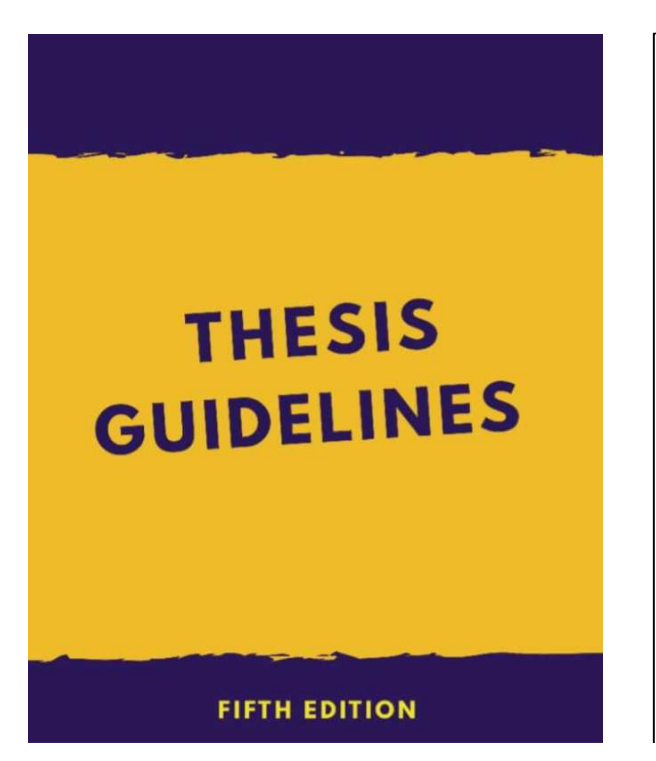

#### **LIST OF EDITORS**

The editorial members of the 2018 edition of UTM Thesis Manual are:

Chair: Assoc. Prof. Dr. Noor Hazarina Binti Hashim

Prof. Dr. Normah Binti Mohd Ghazali

Prof. Dr. Ismail Bin Said

Dr. Rohayanti Binti Hassan

Dr. Mahadi Bin Bahari

Dr. Nur Hafizah Binti Abd Khalid

Pn. Junaidah Binti Abdullah

Pn. Siti Nisrin Binti Mohd Anis

En. Wan Zuki Azman Bin Wan Muhamad

## How to openUTM Template

Open UTM Template Version 2.3

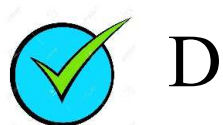

Double Click- For Open New File

http://sps.utm.my/thesis-formatting-2018/

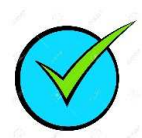

Single Click, Right Click – Edit File

Save as File

### Show Text Boundaries

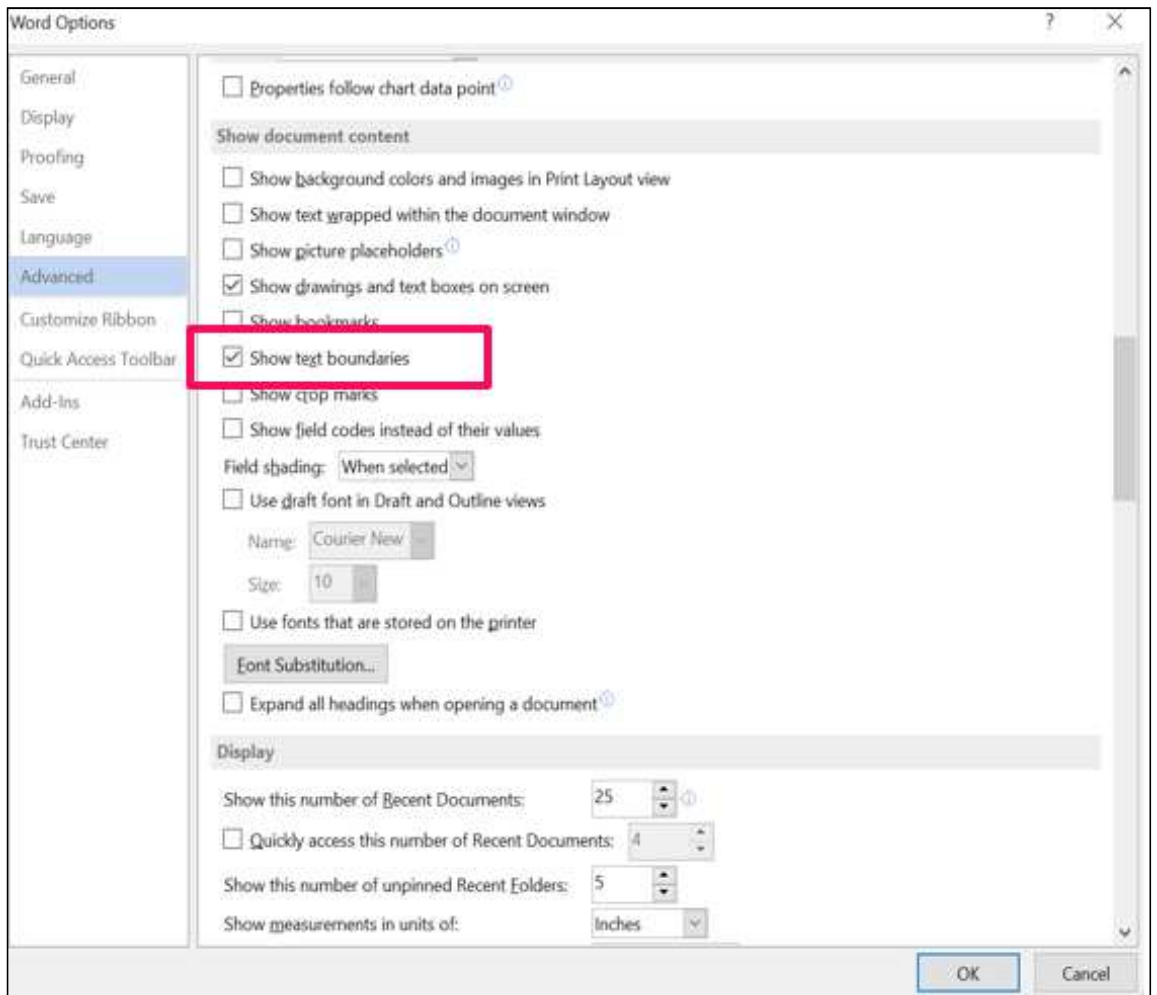

STEP:

File> Option > Advanced > Show Document Content > Tick Show text Boundaries>Click OK

### Let's use the template

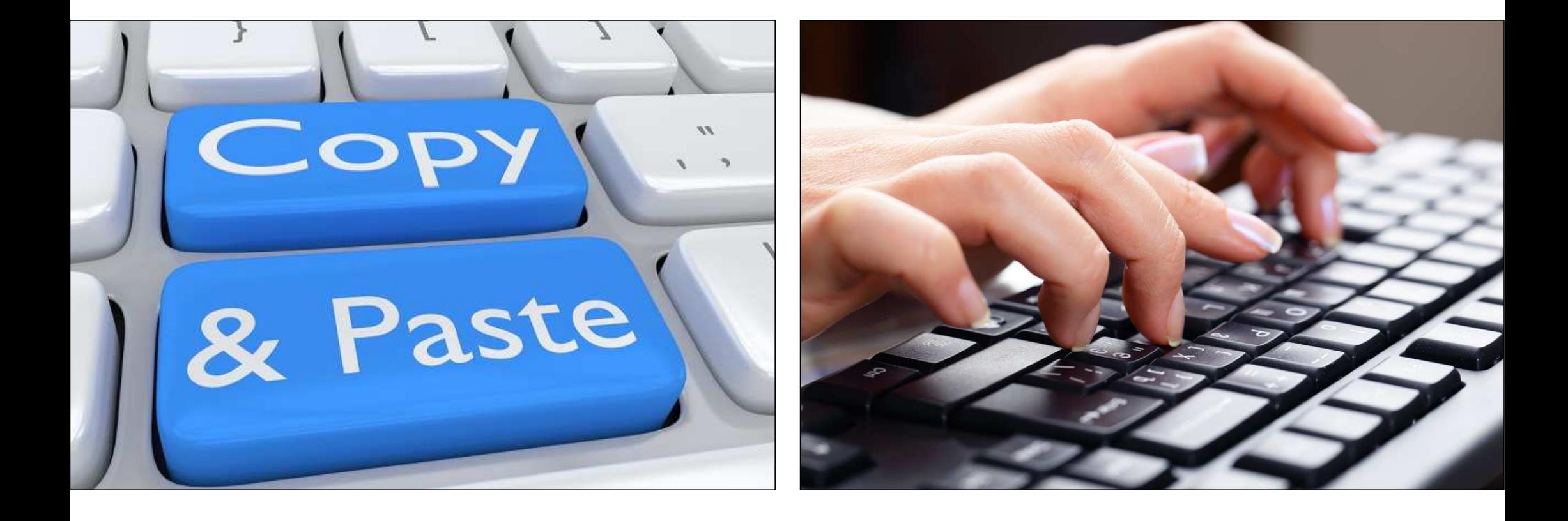

### Title

- Insert Title
- Typing the title or Copy Paste: Text Syle
- Don't use delete button, Just use Backspace button

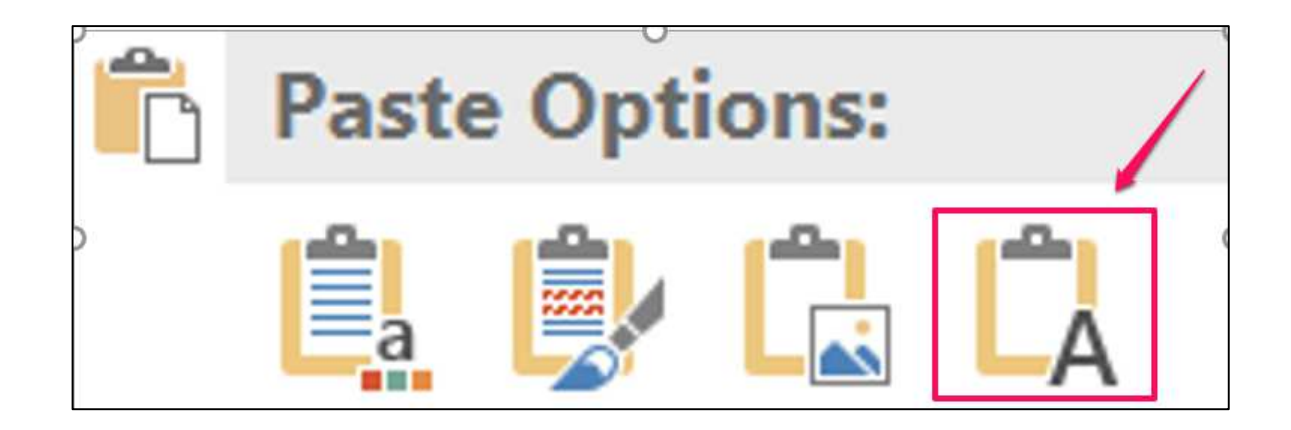

### Declaration of Thesis

#### First Page-Fill the information in the BlankSecond Page- Choose and Item, Date (Hardbound Date)

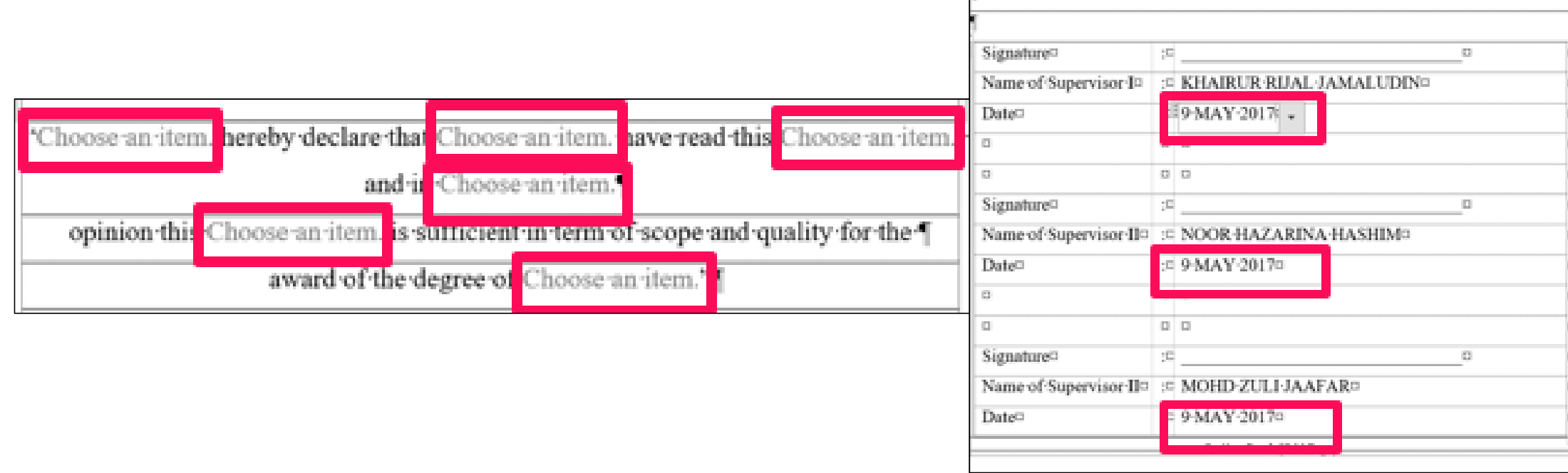

## Bahagian B- Untuk Kegunaan Pejabat Sekolah Pengajian Siswazah

- Spelling error- Pcmeriksa (2 Times)
- Correction- Pemeriksa

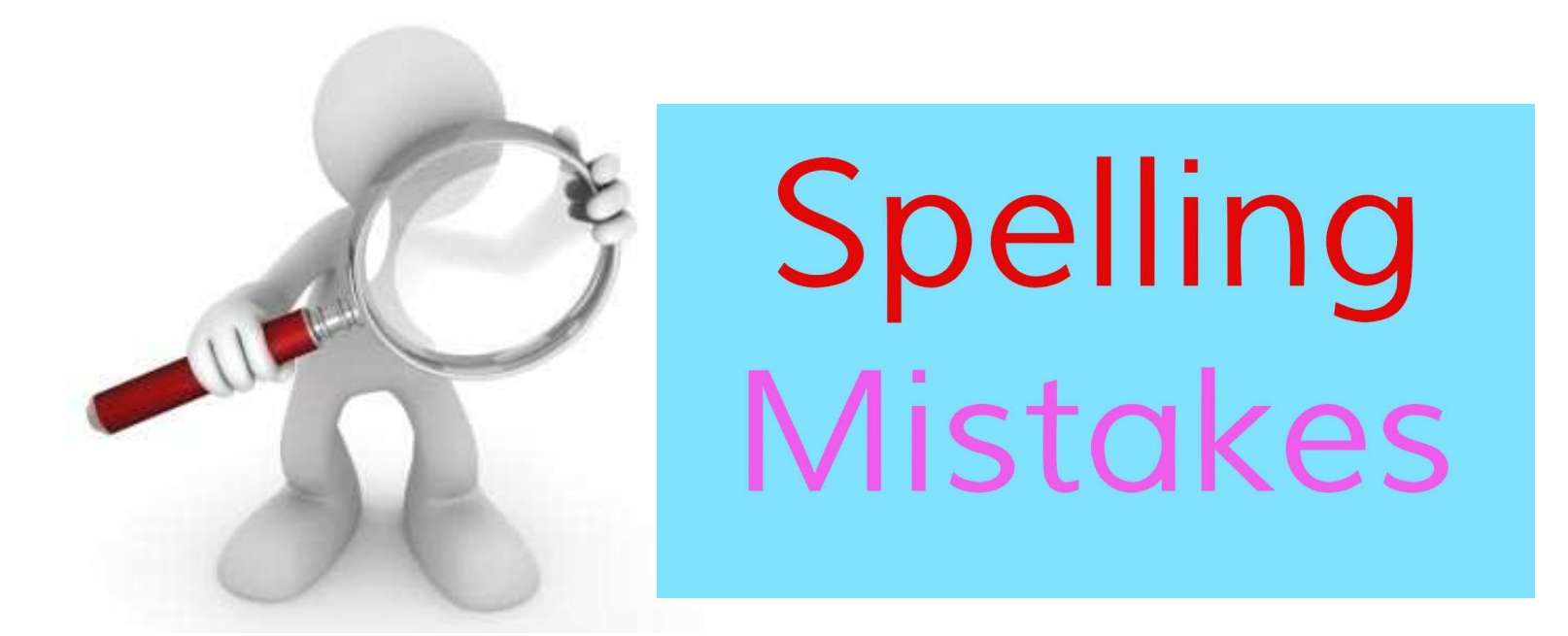

### Title

- Insert Title
- Typing the title or Copy Paste

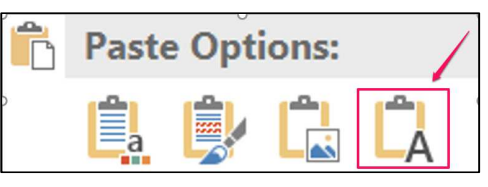

- Don't use delete button, Just use Backspace button
- Choose an Item, Choose School and Faculty

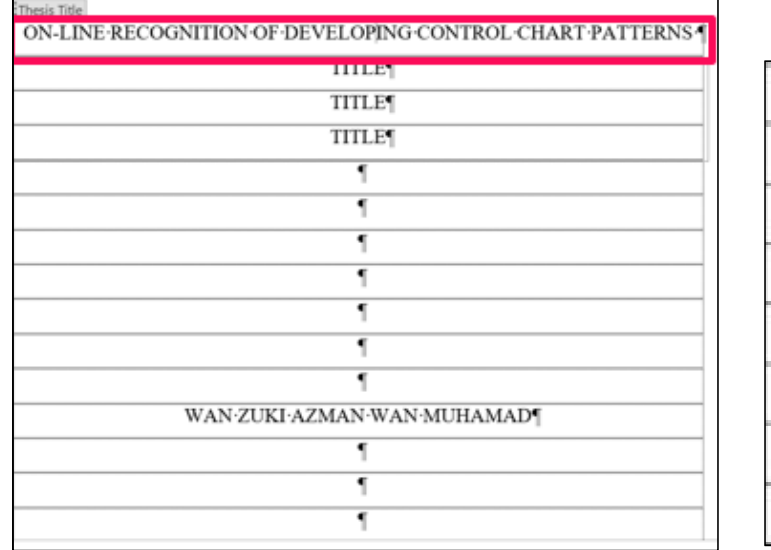

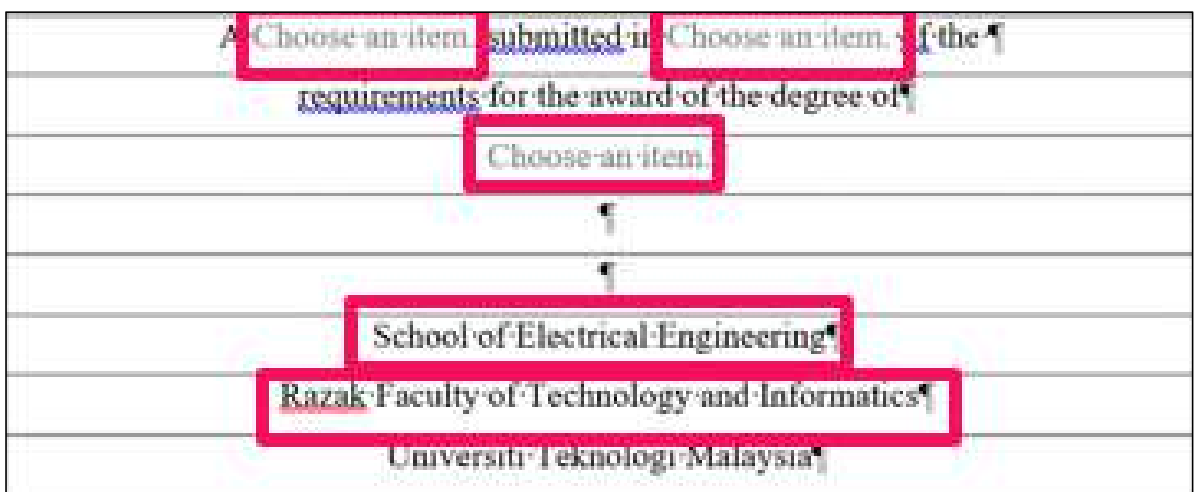

## Declaration – Page 10

• Choose and Item, Type Title, Choose Date (Date of Hardbound)

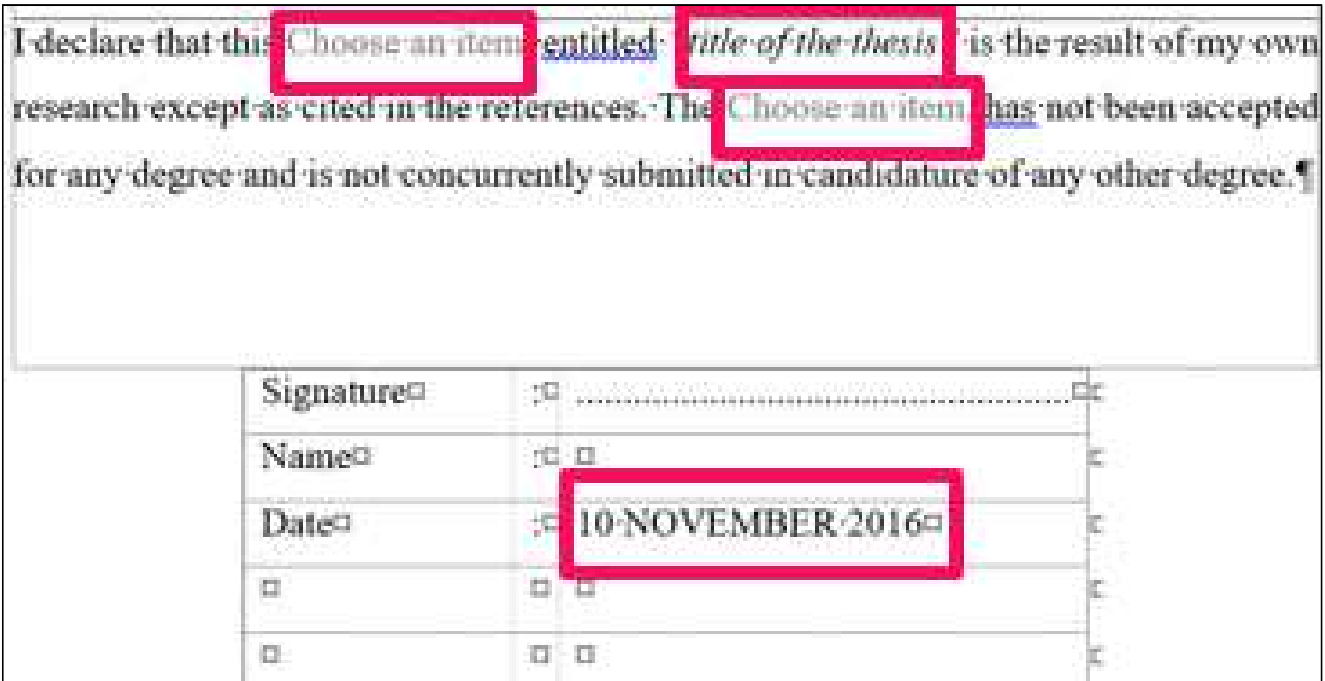

## Dedication- Page 11, Acknowledgement –Page 12, Abstract- Page 13, Abstrak- Page 14

- Type your text in the space provided
- Abstract (English Version)- Make sure with indent
- Abstrak (Malay Version)- Make sure with indent

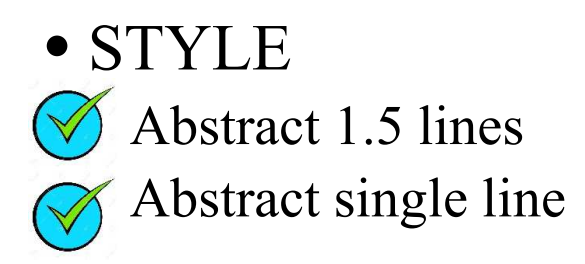

The purpose of this study is to investigate the application of genetic algorithm (GA) in modelling linear and non-linear dynamic systems and develop an alternative model structure selection algorithm based on GA. Orthogonal least square (OLS), a gradient descent method was used as the benchmark for the proposed algorithm. A model structure selection based on modified genetic algorithm (MGA) has been proposed in this study to reduce problems of premature convergence in simple GA (SGA). The effect of different combinations of MGA operators on the performance of the developed model was studied and the effectiveness and shortcomings of MGA were highlighted. Results were compared between SGA, MGA and benchmark OLS method. It was discovered that with similar number of dynamic terms, in most cases, MGA· performs· better· than· SGA· in· terms· of· exploring· potential· solution· and· outperformed the OLS algorithm in terms of selected number of terms and predictive accuracy. In addition, the use of local search with MGA for fine-tuning the algorithm was also proposed and investigated, named as memetic algorithm (MA). Simulation results demonstrated that in most cases, MA is able to produce an adequate and parsimonious model that can satisfy the model validation tests with significant advantages over OLS, SGA and MGA methods. Furthermore, the case studies on identification of multivariable systems based on real experiment tal data from two systems namely a turbo alternator and a continuous stirred tank reactor showed that the proposed algorithm could be used as an alternative to adequately identify adequate and parsimonious models for those systems. Abstract must be bilingual. For a thesis written in Bahasa Melayu, the abstract must first be written in Bahasa Melayu and followed by the English translation. If the thesis is written in English, the abstract must bo annitten in Castich and followed bruthe translation in Debeca Melern. Thought

**Styles** 

Clear All

Title TOC

TITLE TOC 1

Title TOC 2

Abstract 1.5 line

Acknowledgen

STYLE FOR BODY

Dedication

Heading

Heading 2

Heading 3

Heading 4

Para 2 lines

相 华 - 45

Normal,Do Not Use

Show Preview

Disable Linked Styles

Abstract Single Line

STYLE FOR PREFACE

COVER AND MAIN FONT

COVER PAGE STUDENT NAM T

List of Symbols & Abbreviatio 1

COVER PAGE SPACING

TITLE AT PREFACE

 $\rightarrow$  5

 $18$ 

 $^{12}$ 

益

 $12$ 

 $12$ 

 $\mathcal{R}$ 

 $^{62}$ 

Options

### List of Tables, Figures, Abbreviations, Symbols, Appendices

- List of Tables, List of Figures **Don't make any editing**
- List of Abbreviations, List of Symbols, List of Appendices- Make manually editing

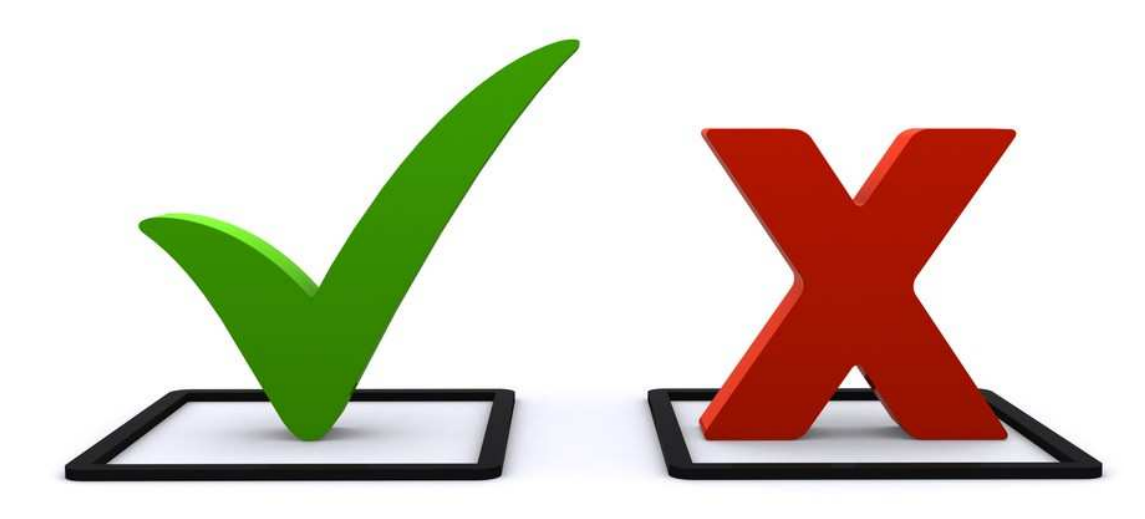

## CHAPTER 1 – Page 21

#### • Copy (Ctrl+C) Paste (Ctrl-V)

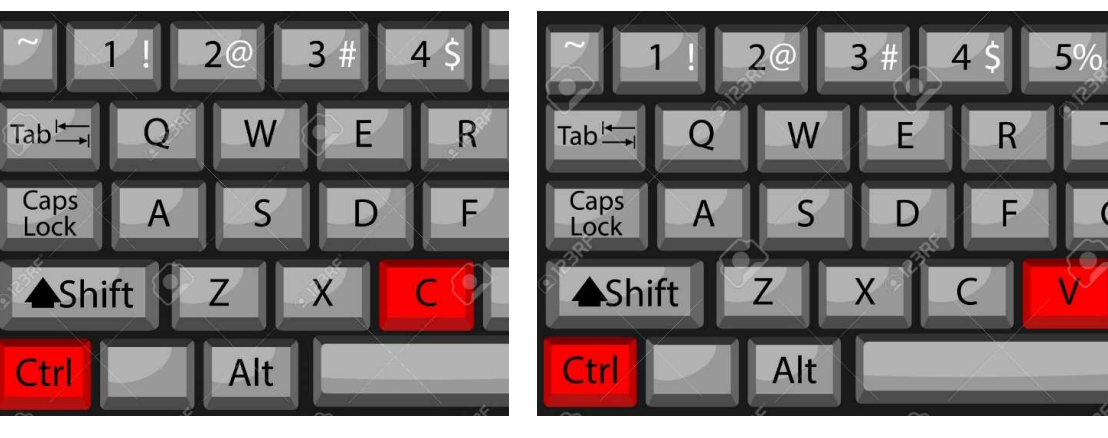

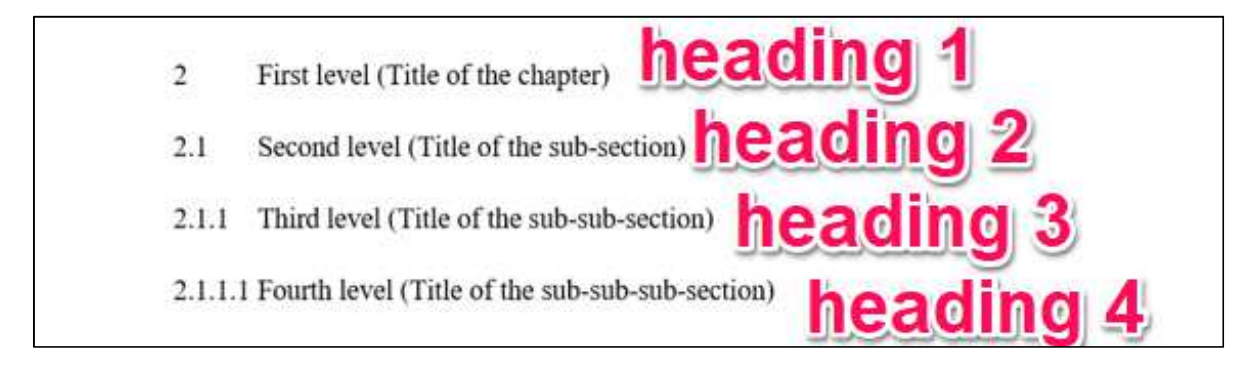

## Field Shading- Highlight Citations during CNP

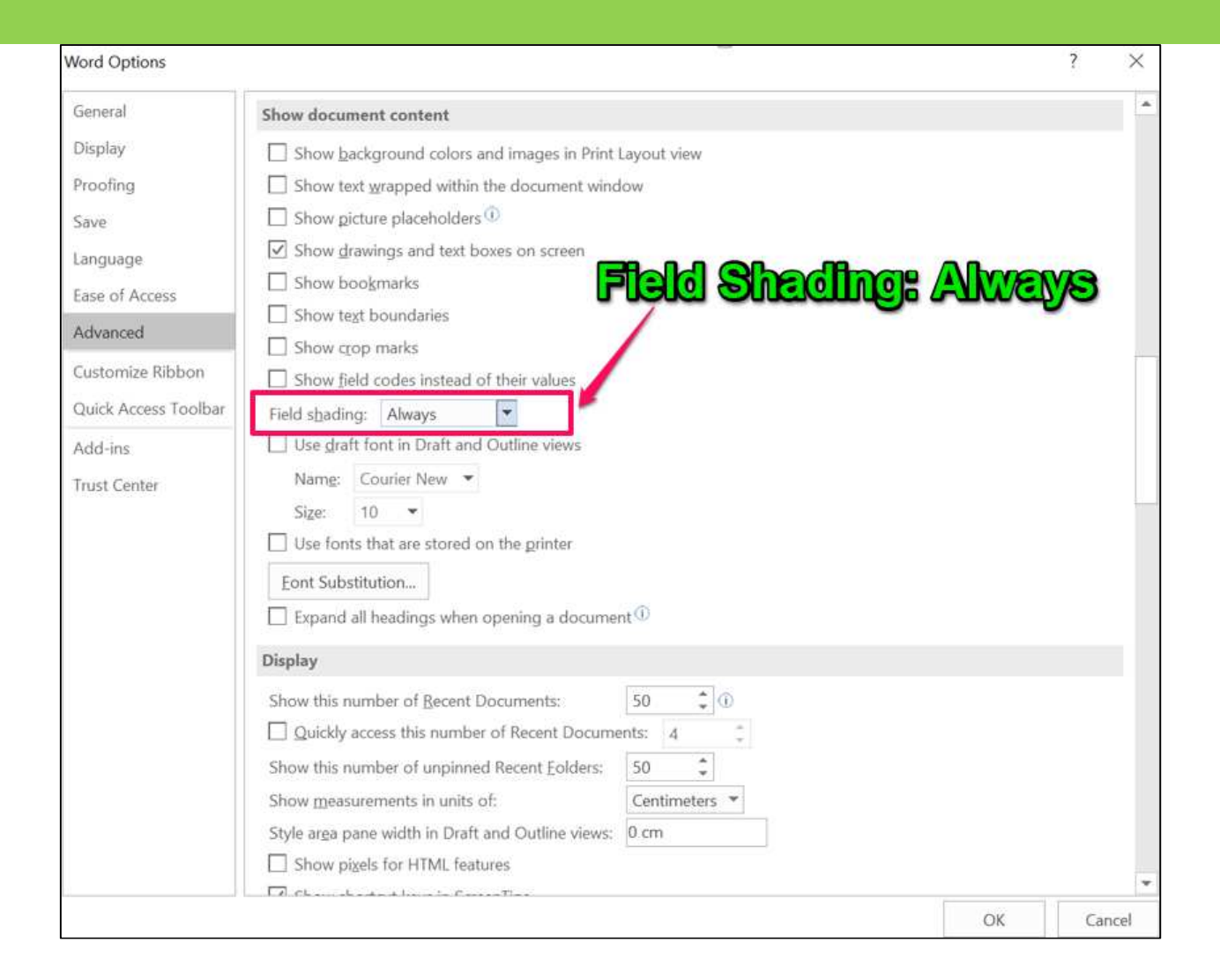

### Remember UTM Format

#### • STYLE

- Paragraph to Paragraph-*Choose* Para 2 lines
- Paragraph to Figure/Table- *Choose* Para 2a
- Single Paragraph- *Choose* Para 4 lines
- Last Paragraph- *Choose* Para 4 a

### How Develop New Chapter and Sub-Chapter?

- Last Page in Chapter *Use* Break Style: Section Break (Odd Page)
- Develop New Page- Ctrl+ Enter > Go Back to Last Page in Chapter >  $C_{\text{base}}$ Change Break Style: From Page Break to Section Break (Odd Page)
- Heading Refer to STYLE

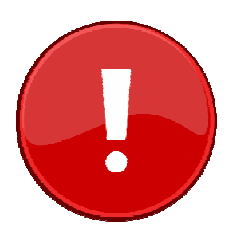

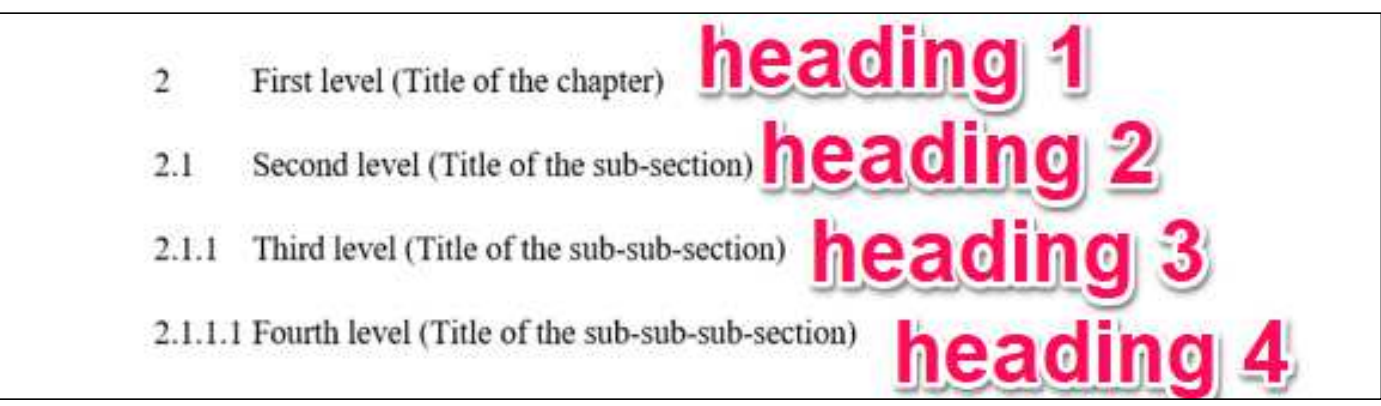

#### Develop Any New ChapterOdd Number

#### STEP:

- > Click Heading 1- CHAPTER 6
- $>$  Shift + Enter (3 times)
- > Type: CONCLUSION
- > Enter
- $>$  Set Heading 2
- $\geq$  Set Heading 3, Heading 4

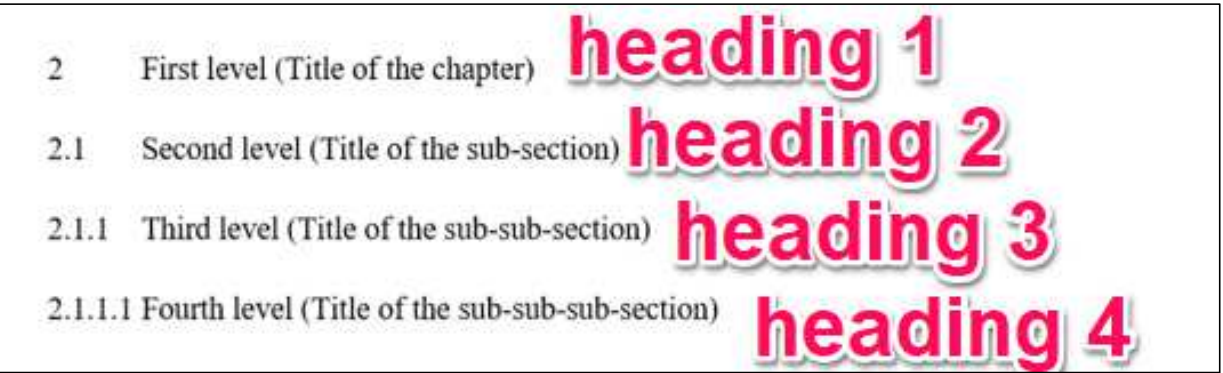

## Insert Figure and Table

• *Untick* Show text Boundaries STEP:

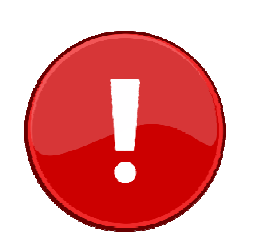

File > Option > Advanced > Show Document Content > Untick Show text Boundaries > Click OK

• Insert Figure/Table

STEP:

Create Table > No Box Line > View Gridline > Insert Photo/Values

#### INSTERT FORTE AND THE Insert Figure and Table

#### • Figure/Table CaptionSTEP:

References > Insert Caption > *Choose* Figure/Table > Numbering > *Tick* Include Chapter number > Use Separator: *Choose* Period > *Click* OK

Tab (1 Time) before write caption

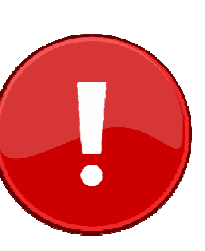

#### • Modified Caption

Example caption title untuk 1 line- Style: Caption for Figure/Table

Example caption title untuk 2 line- Style: Caption for Figure/Table 2 lines

## How to Make Figure and Table

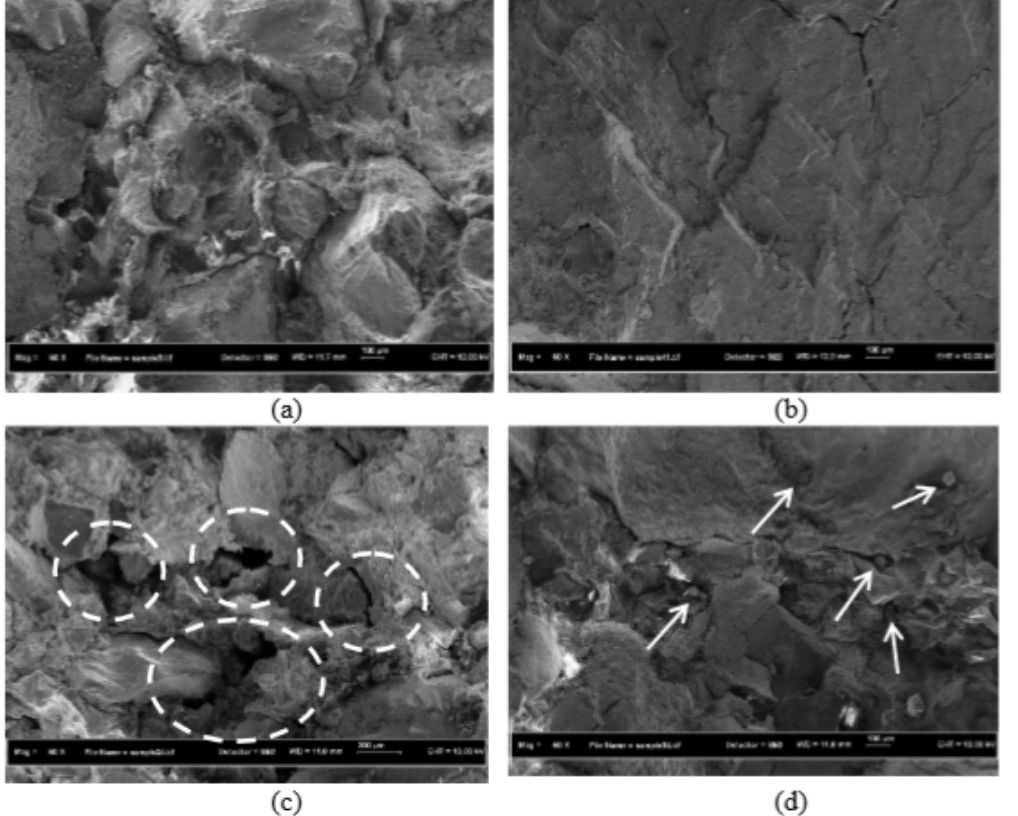

Figure 4.50PC incorporating fine micro-filler (a) PC-GPOFA (b) PC-CaCO<sub>3</sub> PC with coarse filler (c) PC-UPOFA (d) PC-Sand.

Table 5.21Assessment of water absorption of PC

| Absorption $(\%)$     | Absorption rating | Concrete quality |
|-----------------------|-------------------|------------------|
| ${}_{1.0}$            | Low               | Good             |
| $1.0 \text{ to } 1.5$ | Average           | Average          |
| > 2.0                 | High              | Poor             |

# Insert Equation

#### • Insert Equation

STEP:

Create Table > No Box line > View Gridline > *Insert Equation* >

#### • Equation Caption

STEP:

References> Insert Caption > *Choose* Equation > *Tick* Exclude label from caption > Numbering> Tick Include Chapter number > Use Separator:  $Choose Period > ClickOK$ 

• Equation Bracket – UTM format

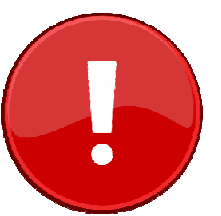

### Cross- Reference

• Insert Equation

STEP:

References > Insert Cross References > Select Reference type, choose> Insert Reference to, choose label and number

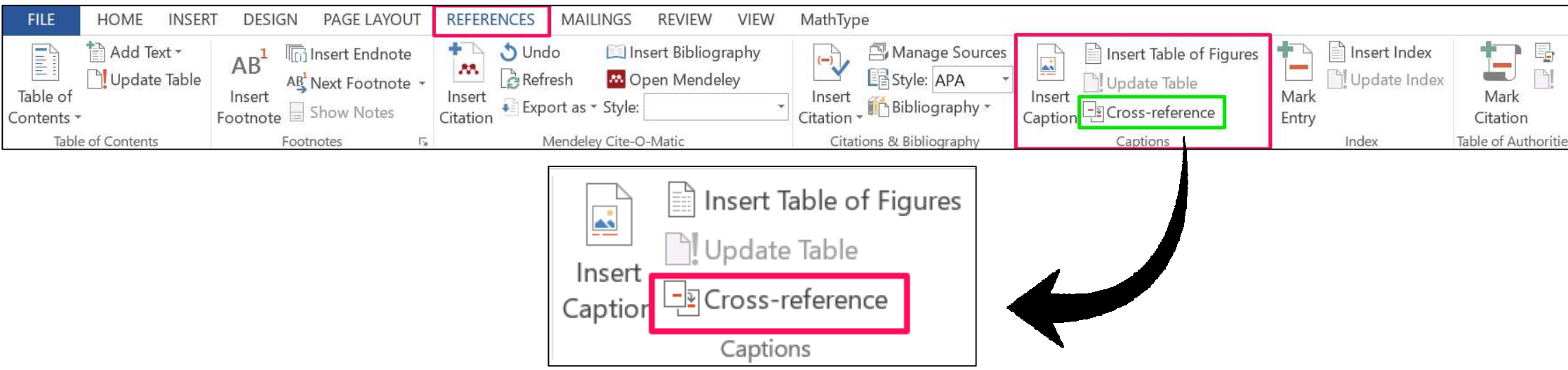

### Update TOC, List of Tables and Figures

X

Cancel

**PAGE** 

iii iii

iii iii iii iii iii iii iii iii iii

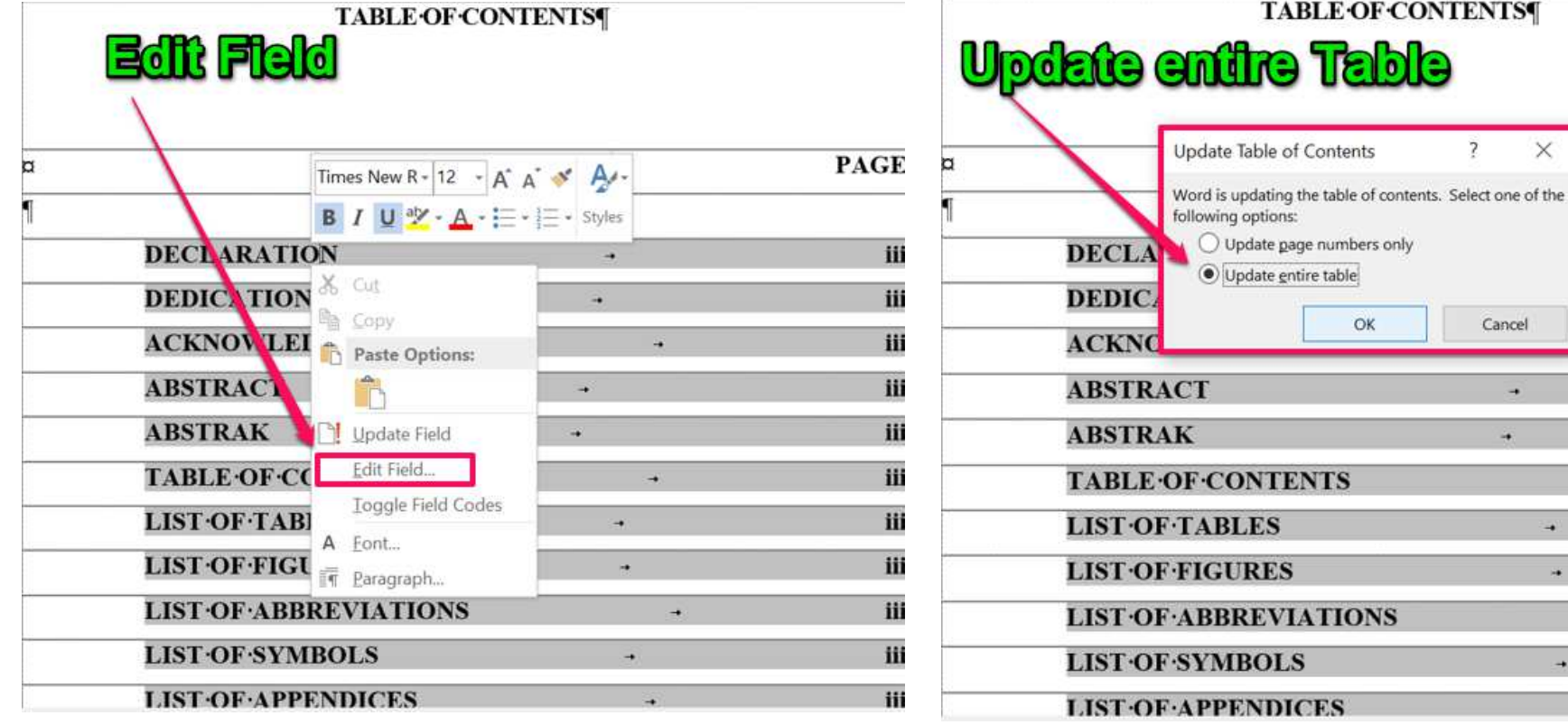